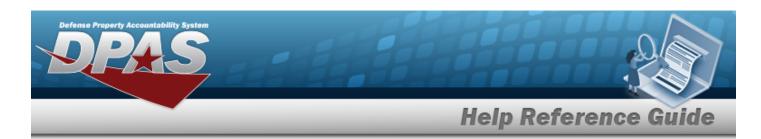

## **User Dashboard**

#### **Overview**

The Warehouse Management module User Dashboard provides the ability to validate users logging in to the Warehouse Management module. Access is controlled via PKI, through use of a Common Access Card (CAC). A log in and password is also used on an exception basis. Returning users are automatically logged into the Warehouse last accessed. If the Warehouse no longer exists, or this is an initial log in, a screen appears to allow the selection of a viable Warehouse.

## **Navigation**

My DPAS > Account Info > User Dashboard page

#### **Procedures**

#### **Change the Active Tier**

Selecting at any point of this procedure removes all revisions and closes the page. **Bold** numbered steps are required.

1. Select the Warehouse hyperlink. *The Change Active Tier* pop-up window appears, with the existing Warehouse highlighted.

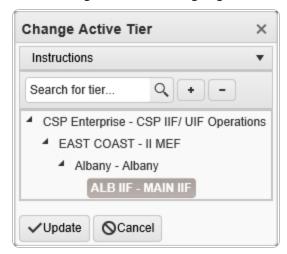

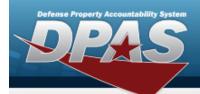

# **Help Reference Guide**

- 2. Use to select the different levels available to find the desired Warehouse.
- 3. Select Update . The **Change Active Tier** pop-up window closes, and the new Warehouse selection is saved.

#### View the User Profile

1. Select Account Info. The **User Dashboard** page appears, open to the DPAS Access tab.

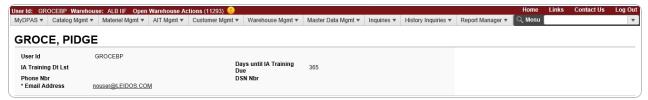

- The USER ID automatically populates and is not editable.
- The IA Training DT LST automatically populates and is not editable.
- The Days until IA Training Due automatically populates and is not editable.
- The Phone NBR automatically populates and is not editable.
- The DSN NBR automatically populates and is not editable.
- The E-MAIL Address automatically populates and is not editable.

### **View the DPAS Access and Training Status**

Select the DPAS Access tab.

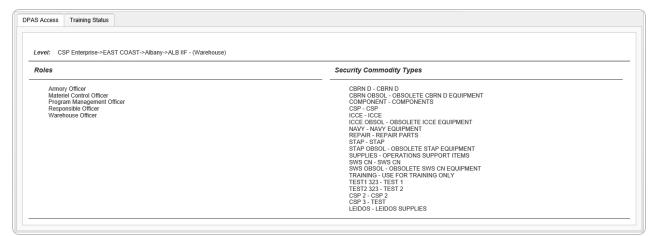

- The Level automatically populates and is not editable.
- The Roles automatically populates and is not editable.

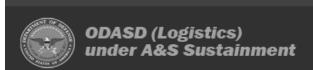

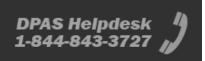

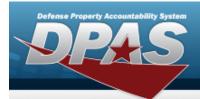

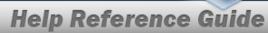

- The Security Commodity Types automatically populates and is not editable.
- 2. Select the Training Status tab.

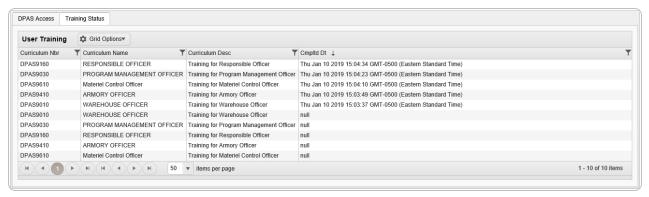

- The Curriculum NBR automatically populates and is not editable.
- The Curriculum Name automatically populates and is not editable.
- The Curriculum Description automatically populates and is not editable.
- The CMPLTD DT automatically populates and is not editable.

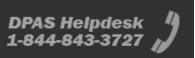